## 设计学院大楼专业教室设备操作手册

(适用普通专业教室,不包括 **204**、**303**、**306**、**403** 四间教室)

一、总控柜门开启方式:按下把手,把手翘起,向右转动

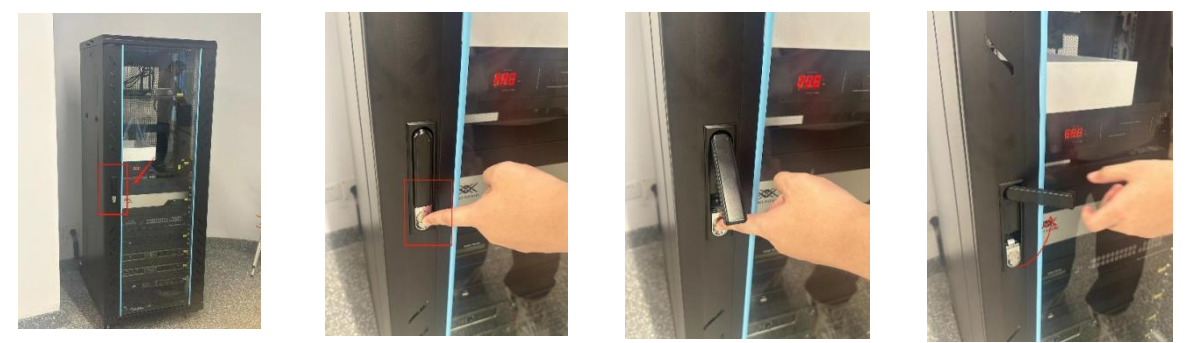

二、设备开启步骤:

1、开机方式: 按下一键开关, 右边按键 ON 为一键开机(其他按键请勿按动, 请留意左 边红色的闸,切勿拉闸!!!)

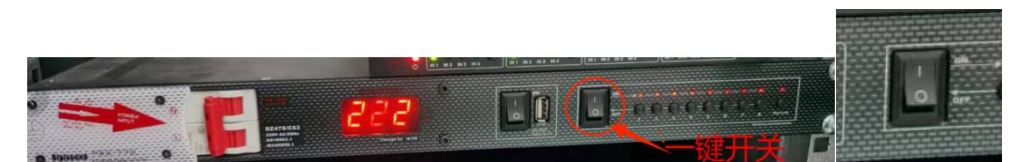

2、投影机遥控器: 一键打开投影机;幕布遥控器: 将幕布降下

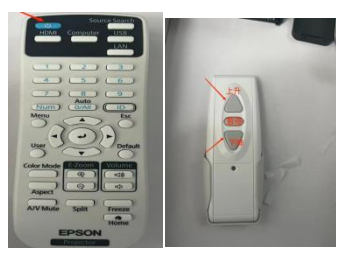

3、视频信号切换器(负责电脑信号投屏的切换):先打开开关,然后点击 ARC 按键,按键 1 代表无线、按键 2 代表有线、按键 3 代表空白

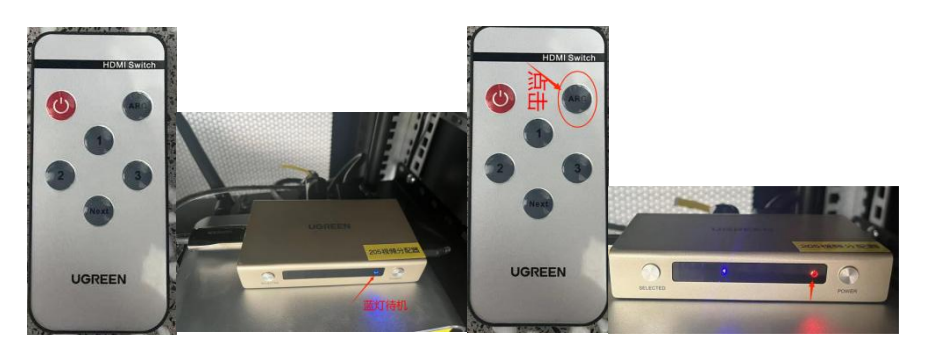

(1)开机后,切换视频信号设备,蓝灯亮起是待机状态

(2) 点击 ARC 按键, 此时设备状态变成红灯和蓝灯

(3)选择自己需要的信号按键 1 无线, 2 有线(蓝灯显示 1 或 2)

(4) 无线投屏: 将无线投屏小辫子插到需要连接的电脑上(第一次连接电脑时需要操作以下步 骤,之后连接同一台电脑会自动识别),双击电脑中"此电脑"→点击打开"**ESHOW"**盘→双击运 行 ESHOW 程序→稍等片刻, 当右下角显示"按键与主机连接成功, 可分享", 可以点击发射器上 银色按键,蓝灯常亮后按下变成红灯即可。

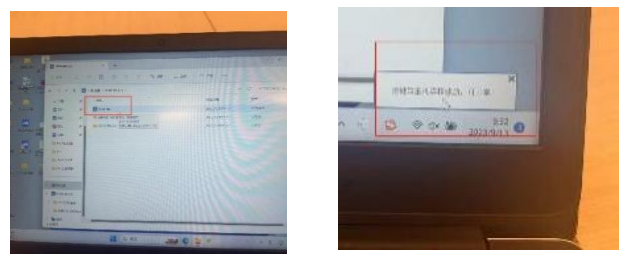

(5)有线投屏:笔记本高清线直接插在讲台前面墙上的视频输入接口,信号分配器选择 **2** 号按 键即可。

下课后:我们依次重复开机动作,关闭设备即可,锁好机柜门。

设计大楼专业教室仪器设备维护:13307322604 马工 13816176851 江超

教务办公室(专业教室管理):18818209319 周老师

### 设计学院大楼专业教室设备操作手册

### (适用录播教室 **204**、**303**、**306**、**403**)

一、总控柜门开启方式:按下把手,把手翘起,向右转动

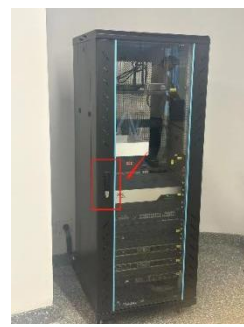

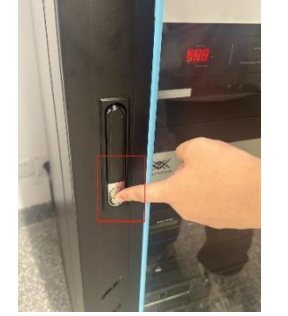

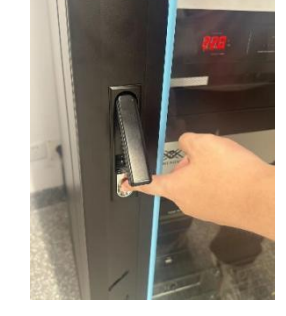

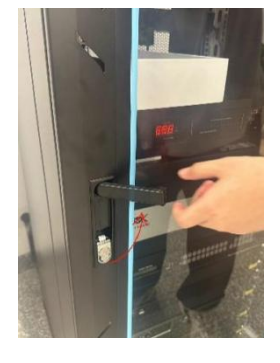

二、设备开启步骤: 1、开机方式: 按下一键开关, 右边按键 ON 为一键开机 (其他按键请勿按动,请留意左边红色的闸,切勿拉闸!!!)

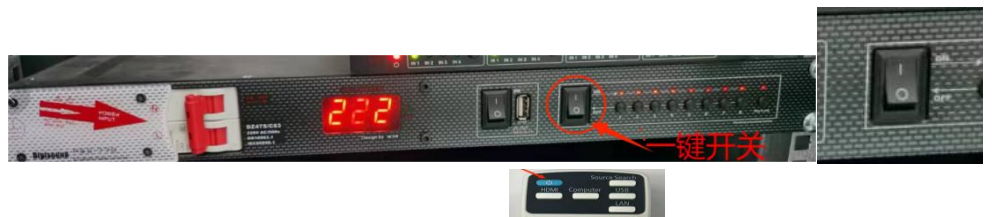

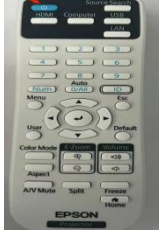

2、投影机遥控器: 一键打开投影机; | [ ] [ ] ( 无 幕 布 遥 控 器 , ipad 操 控

或手动操控)

#### **3**、投屏

(1) 无线投屏: 将无线投屏小辫子插到需要连接的电脑上(第一次连接电脑时需要以下步骤, 之后连接同一台电脑会自动识别),双击电脑中"此电脑"→点击打开"**ESHOW"**盘→双击运行 **ESHOW** 程序→稍等片刻, 当右下角显示"按键与主机连接成功, 可分享", 可以点击发射器上银色按键,蓝灯常亮后按下变成红灯即可。

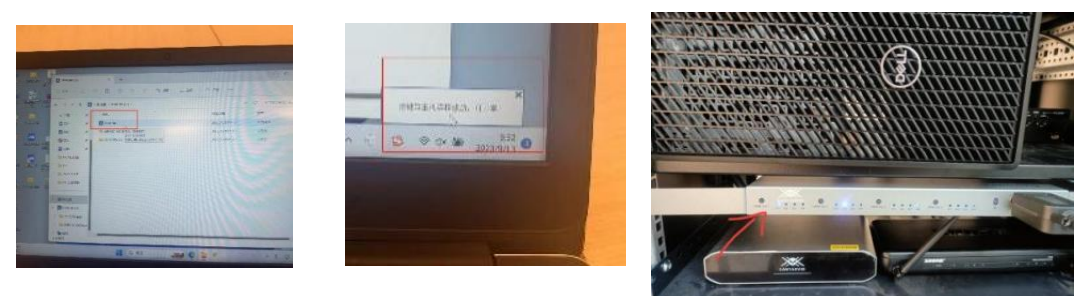

如投屏不显示,如上图三,点击 **HDMI Out 1,**

**ln 1** 代表无线投屏,**ln 2** 代表有线投屏。(注意:此处与普通专业教室的区别,如用 **ipad** 操控**,**可忽略此步骤)

(2)有线投屏:笔记本高清线直接插在讲台前面墙上的视频输入接口,信号分配器选择 **2** 号按 键即可。

下课后:我们依次重复开机动作,关闭设备即可,锁好机柜门。

设计大楼专业教室仪器设备维护:13307322604 马工

13816176851 江超

教务办公室(专业教室管理):18818209319 周老师

## 设计学院录播教室平板操作手册

→: 中控 IP 地址: 192.168.1.200

中控 WIFI 名称:204zhongkong 中控无线网密码:12345678

二: 第一步: 首先点开平板无线局域网--找到"204zhongkong"无线网络并连接(注意:

使用中控软件前必须先确保网络已连接)

三:启动程序

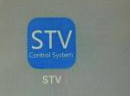

在平板上找到 现象性操作操作平台进行系统操作

点击进入操作页面。

### 四:电源控制

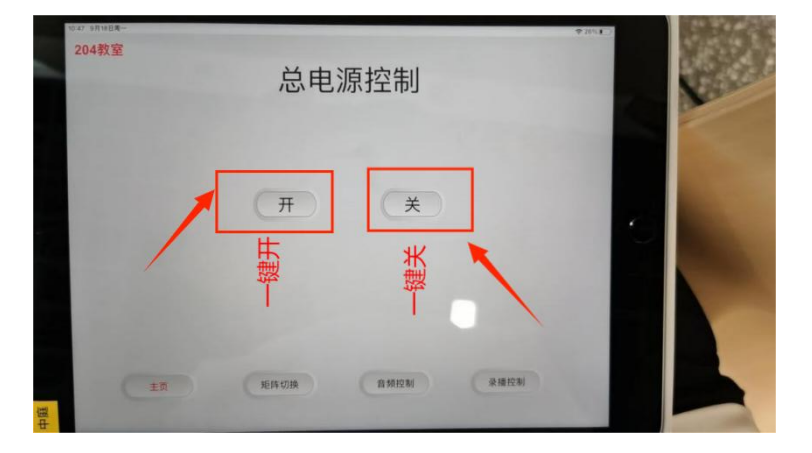

电源控制页面主要控制所有设备开机和关机操作,为一键开关机 开:打开电源总开关,投影机,幕布下降 关:关闭电源总开关,投影机,幕布上升 最下方按钮为页面切换操作。

### 四:矩阵切换

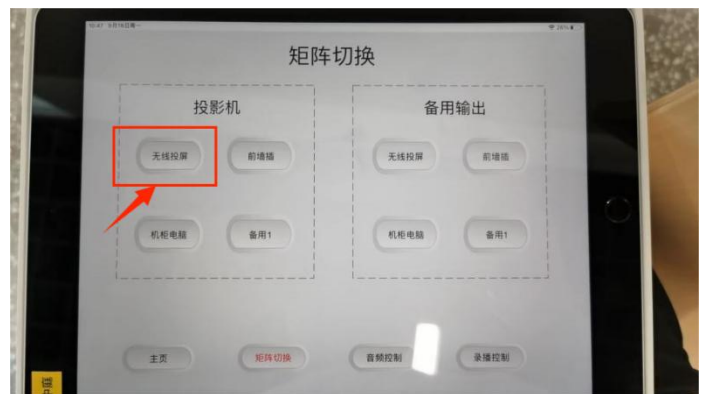

视屏信号切换:视频信号切换为一键切换

备用输出为备用信号,当有其他输出信号源接入时即可操作,操作如下案例相同。

#### 例:投影**---**无线投屏。即是将无线投屏信号切换给投影机。 投影**---**前墙插。即是将墙插信号切换给投影机。

五:音频控制

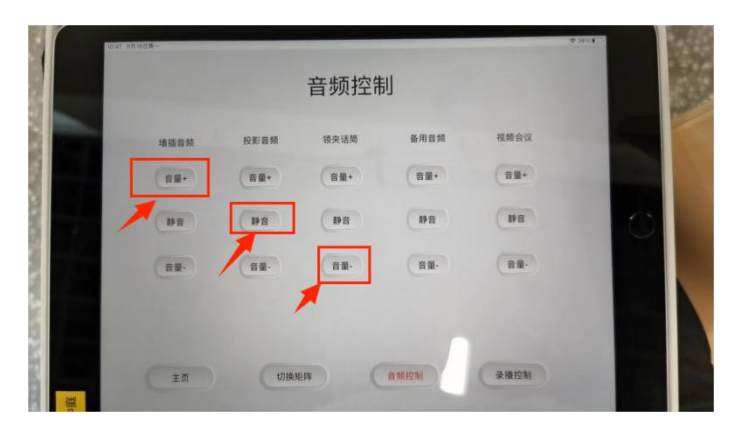

该页面主要控制音量的增加和减小,可根据具体设备进行操作,如有不会请联系技术人员 音量+:增加音量 音量-:减少音量 静音/取消静音:取消静音为红色按钮 注:点击静音按钮会显示红色此为静音状态,再点击会变黑色此为取消静音状态 注:增加音量时请一点一点增加,防止话筒出现啸叫。

六:投影录播控制

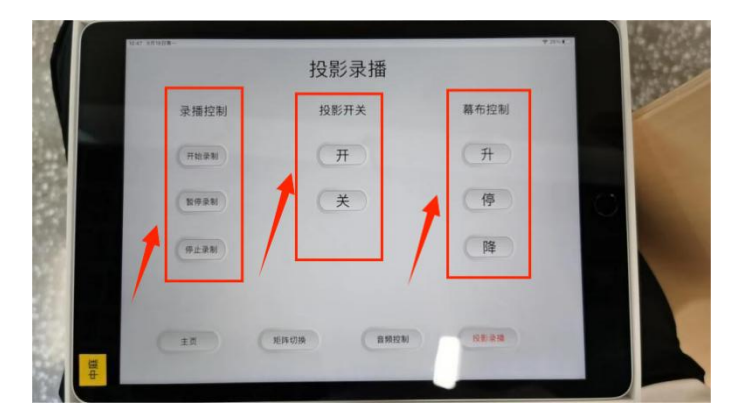

该页面主要控制录播的录制功能和投影机开关幕布的升降功能,其中投影和幕布控制为单独 操作按钮,由于主页已经做好一键控制,非必要请不要操作。

# **WX-V3** 录播系统操作指南

本操作指南适用于 **V3/V5/V6** 系列主机

- 一:录制与下载
- 二:视频编辑
- 三:录制设置
- 四:手**/**自动模式

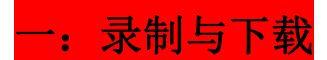

**1**:打开浏览器,输入录播主机 **IP**,进入导播界面,输入用 户名 **admin** 密码 **admin** 登录。

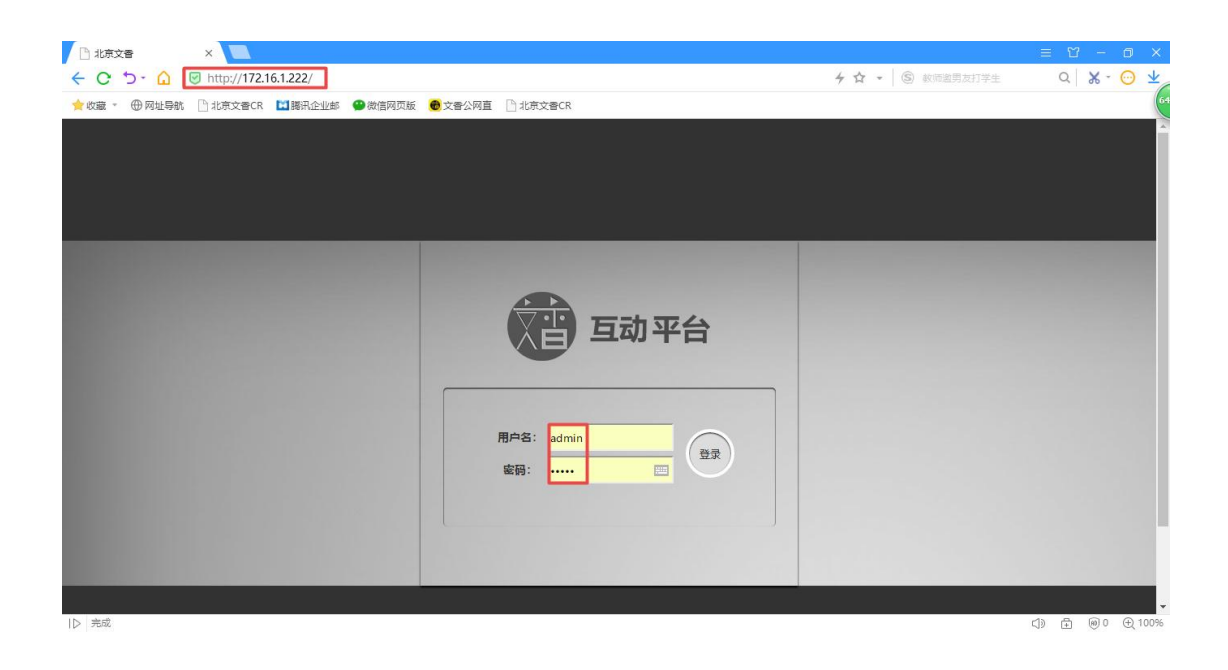

**2**:录制视频时,请确保系统处于自动操作状态(画面会自 动跟踪人物和自动切换画面),点击录制按钮开始录制,此 时右方红色计时开始走数,视频开始录制。

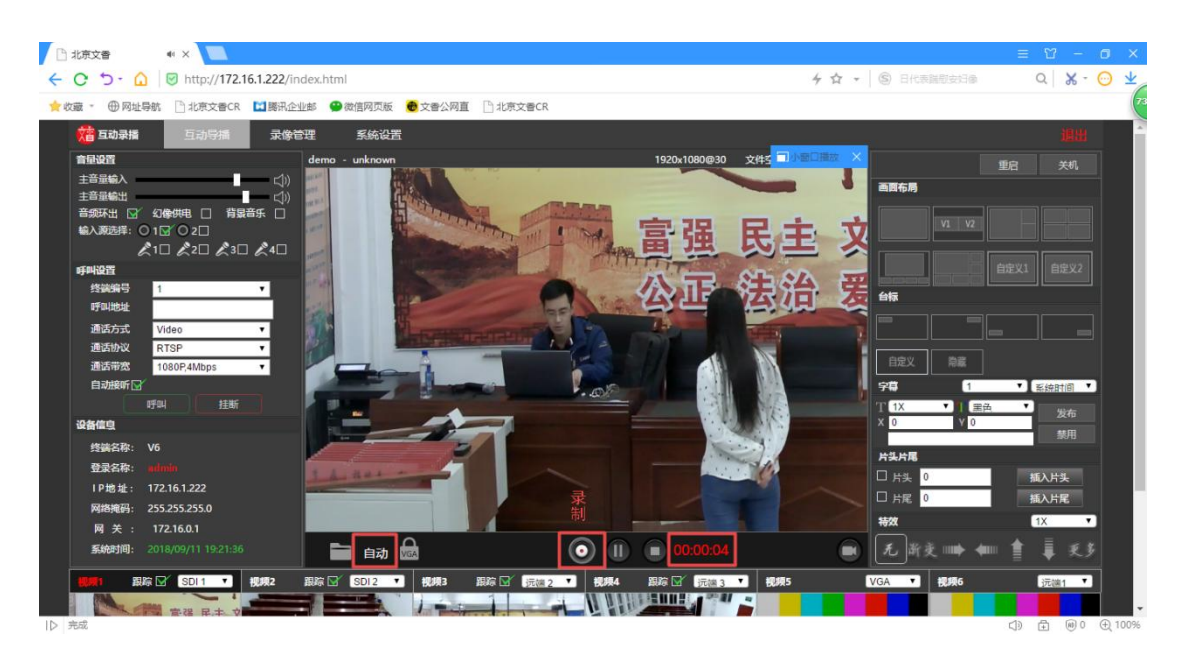

**3**:点击暂停按钮视频暂停录制,再次点击录制按钮继续录

## 制,点击停止按钮停止录制,此时会生成一个视频。

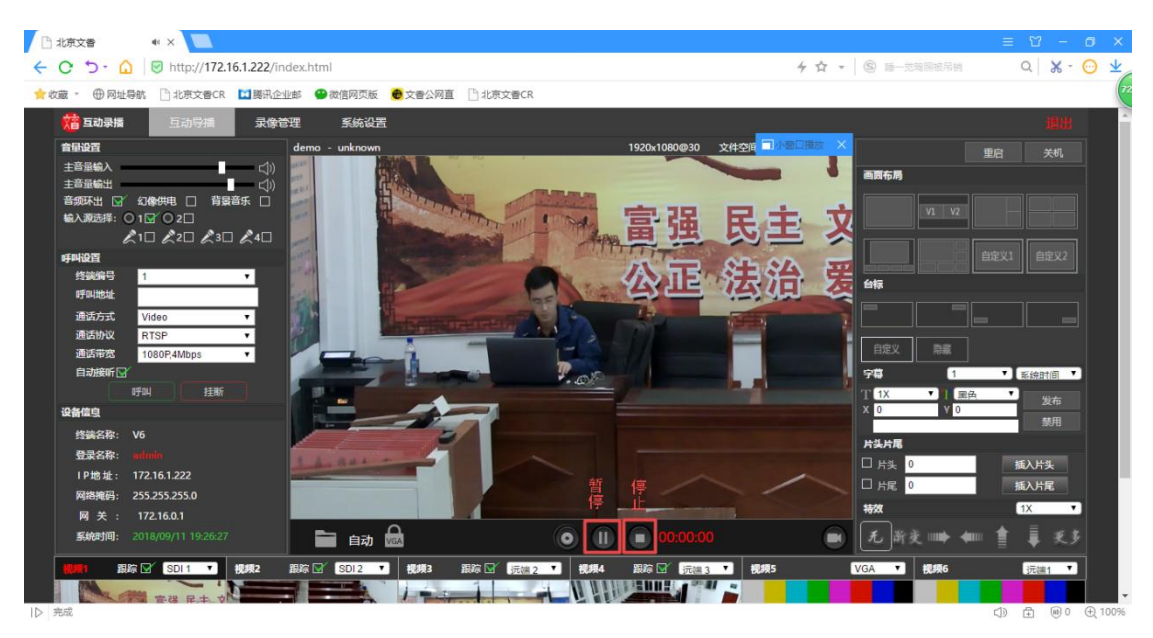

**4**:点击录制管理,下方可看到录制下来的视频文件,点开 文件夹,可下载文件到电脑上,或者删除。

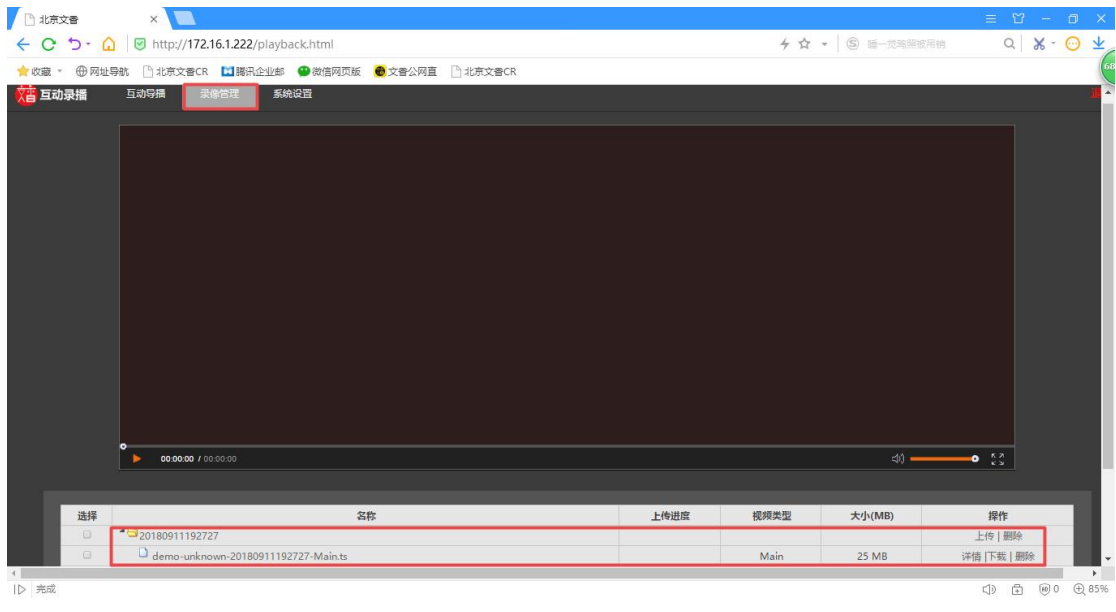

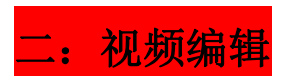

**1**:在手动模式下可切换画面布局(手动模式下画面不会自 动切换,需要人为切换),如师生同屏对话模式,三分屏模

## 式等,注意要先把自动操作改成手动操作。

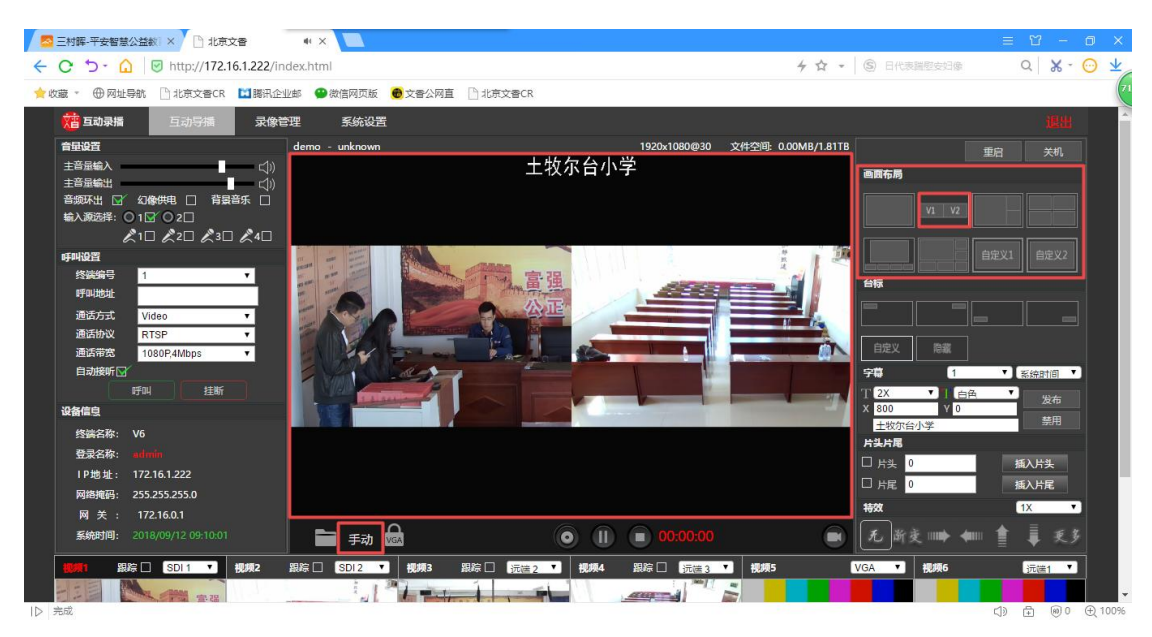

**2**:画面可加入台标,需要先在系统设置**-**显示设置中上传台 标文件,建议大小 **200\*200**,上传后点击导播界面台标处即 可显示台标。

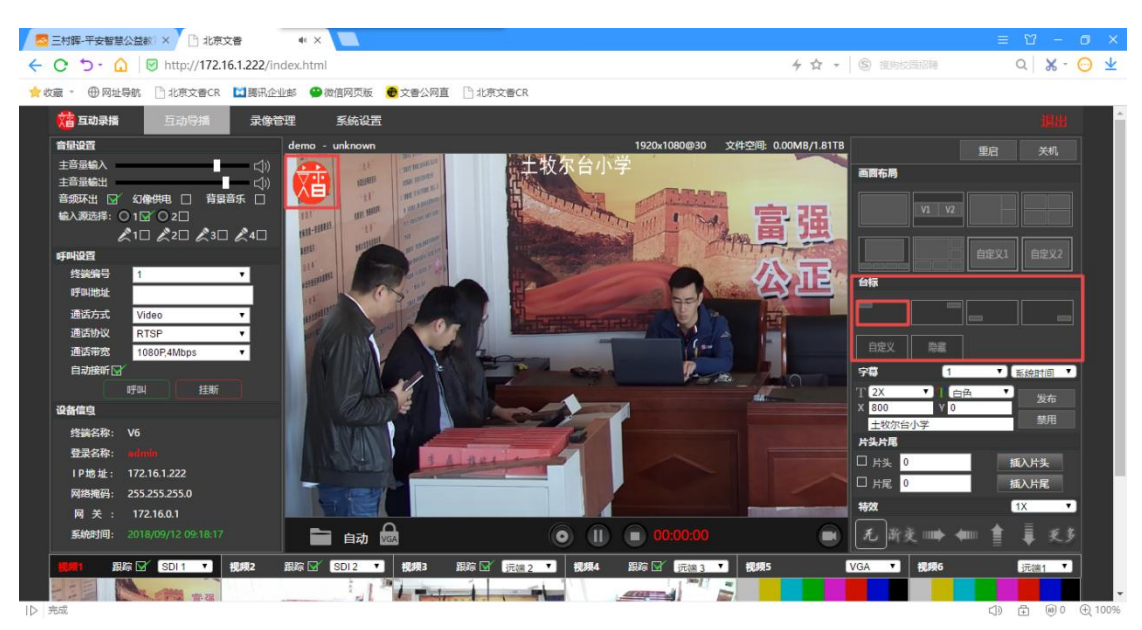

录制过程中可以自动插入片头片尾,方法:在系统设置**-**显示 设置中上传文件,在导播界面片头片尾设置处勾选并设置显 示秒数即可。也可手动插入片头片尾,方法:点击插入片头

## 或插入片尾。

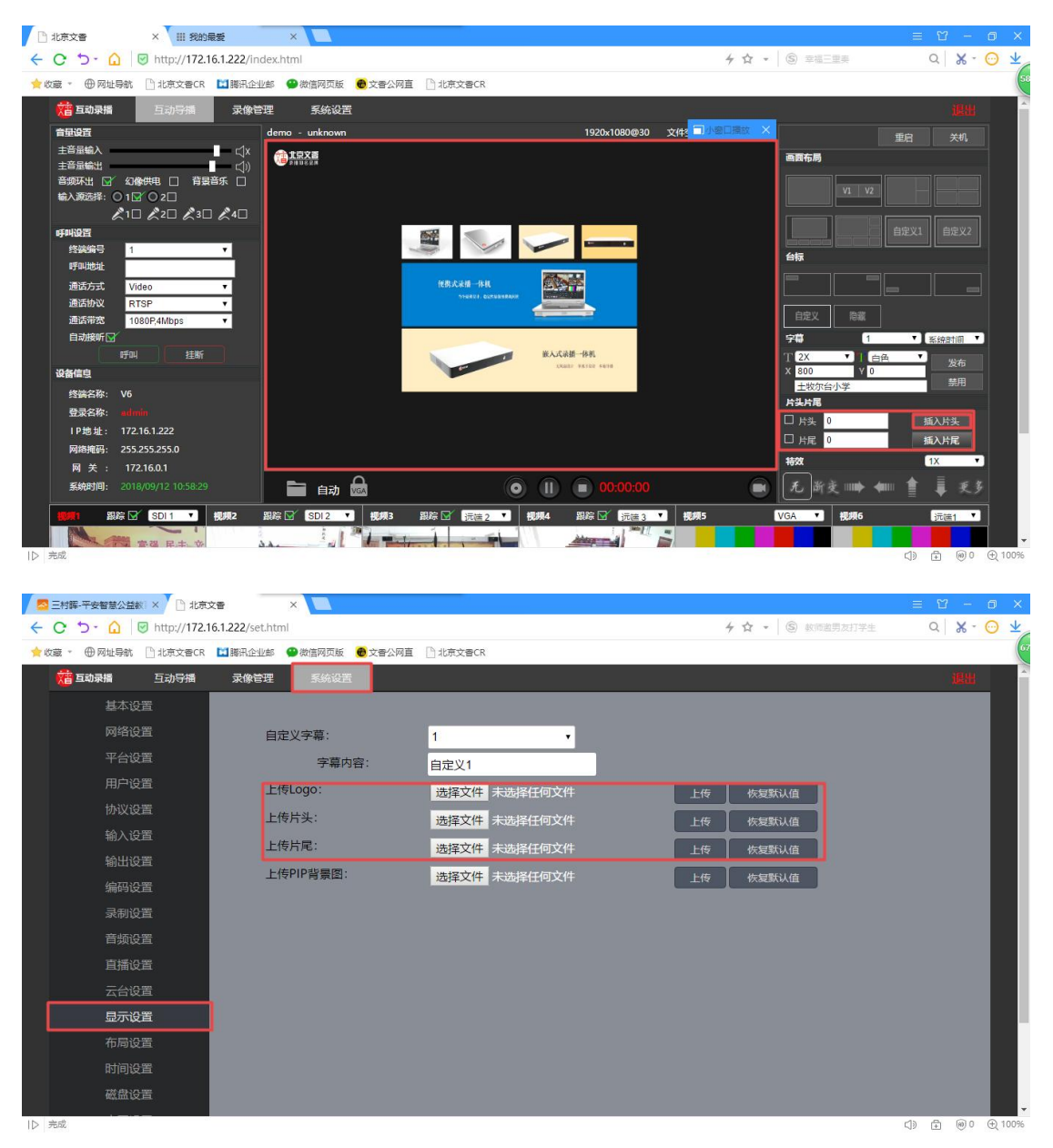

注意:文件只支持 **24** 位 **RGB** 非压缩格式的 **bmp** 文件。

**3**:在字幕设置区域可设置标题式字幕,可预设 **8** 条字幕, 选择字幕编号,再选择自定义,**T** 表示字号,彩色 **T** 表示字 体颜色,**X** 和 **Y** 表示字幕显示位置坐标,然后输入字幕内容 点击发布即可显示在画面上,点击禁用则屏蔽字幕。

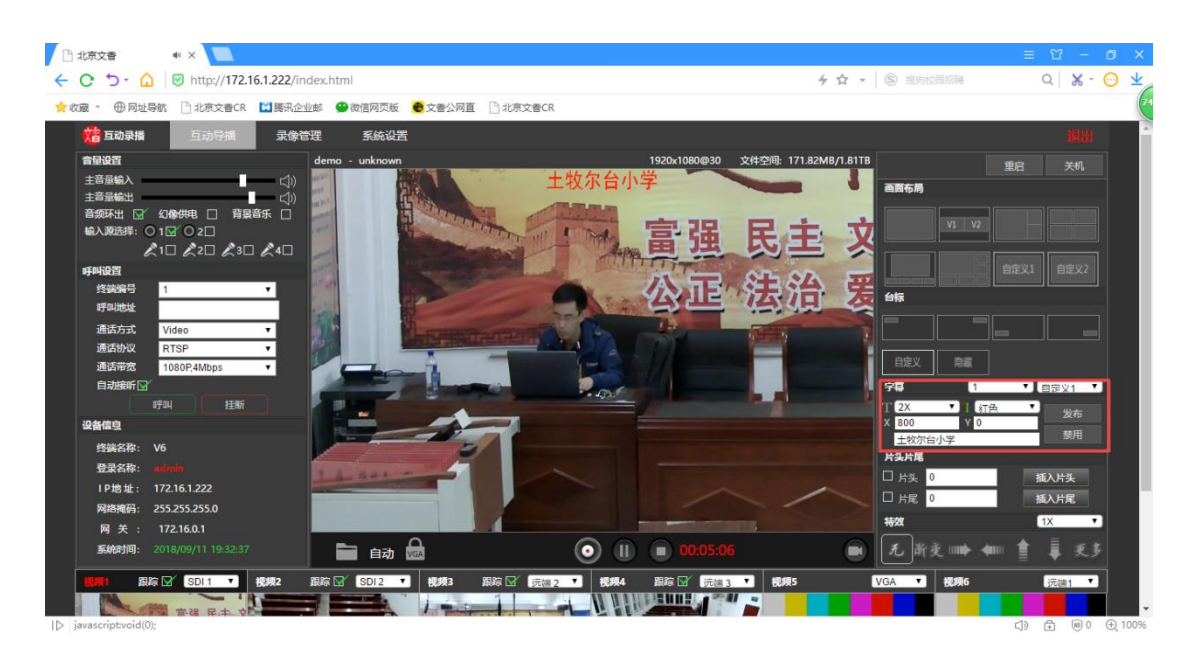

**4**:手动操作模式下可选择切换特效,即切换画面时的特效, **1X-128X** 代表特效切换速度。

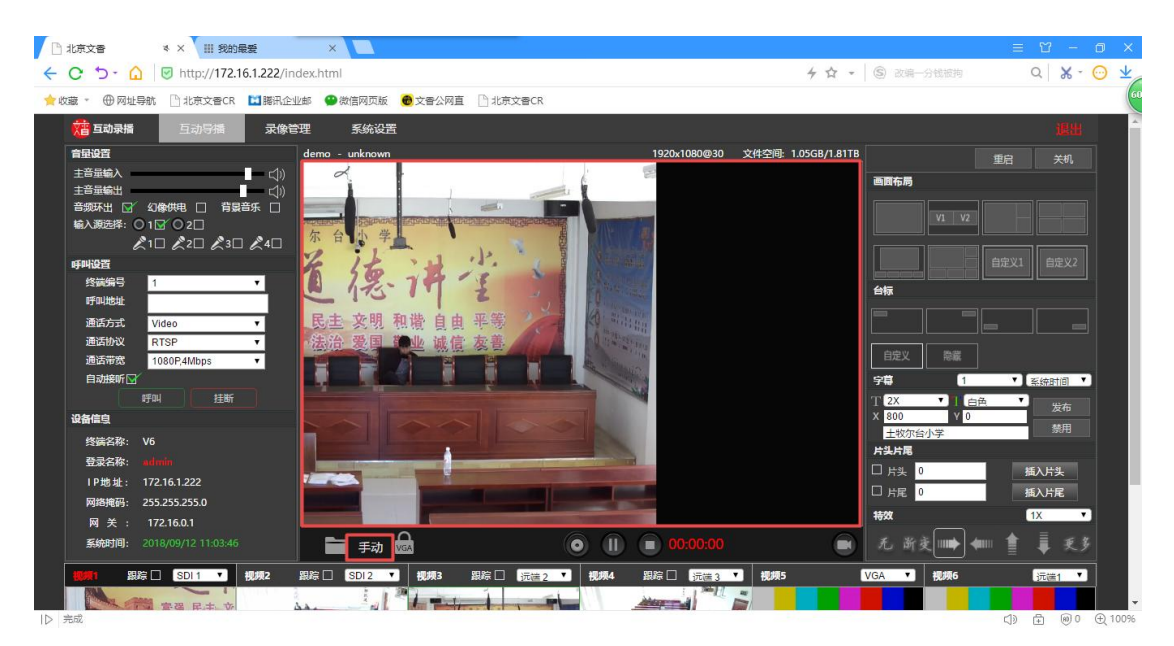

**5**:音量设置:拖动主音量输入条可调节视频音量;幻像供 电不要点;背景音乐可在系统设置**-**音频设置处上传,点选后 会一直循环播放;其他设置不要更改。

![](_page_12_Picture_0.jpeg)

![](_page_12_Picture_1.jpeg)

**1**:点击系统设置**-**编码设置:可根据需求更改录制参数如分 辨率, 码率。帧率等。

![](_page_13_Picture_47.jpeg)

**2**:点击系统设置**-**录制设置:可根据需求同时录制多路画面 供后期剪辑。

![](_page_13_Picture_48.jpeg)

![](_page_14_Picture_0.jpeg)

## 四:手动**/**自动模式

### 自动模式:

自动模式下画面会自动进行跟踪与切换,老师在讲台上授课 走动时切换老师全景镜头,老师位子稳定后切换老师特写镜 头;学生起立时切换学生特写,多名学生起立切换学生全景; 老师走下讲台时切换学生全景。

注意:老师在跟踪区域内活动才有特写。

## 手动模式:

手动模式下画面不会自动切换,需要老师手动切,方法为: 确认操作模式为手动,然后点击下方预览画面即可切换该画 面到主画面。

![](_page_15_Figure_2.jpeg)

# 设计学院视频会议操作手册

第一步: 将 USB 转 HDMI 视频采集卡与 HDMI 高清线连接

![](_page_16_Picture_2.jpeg)

第二步: 将 HDMI 高清线另一端接入到幕布左下角墙插"会议摄像机"接口

![](_page_16_Picture_4.jpeg)

第三步: 线路连接好后打开视频会议,并创建会议房间, 在会议左下角视频图标选择"USB Video"

![](_page_16_Picture_6.jpeg)